## **User Accounts**

The User Accounts screen shows all of the user accounts configured for this CTP installation. For details on how to configure these accounts, see Defining [Users and Permissions](https://docs.parasoft.com/display/SVC20211/Defining+Users+and+Permissions).

You can deactivate user accounts as needed so that, for example, accounts for people no longer in the organization do not count against your available licensed users. An account is "active" if the user has logged into this CTP installation. Active accounts (and count toward the number of users allowed under your license.

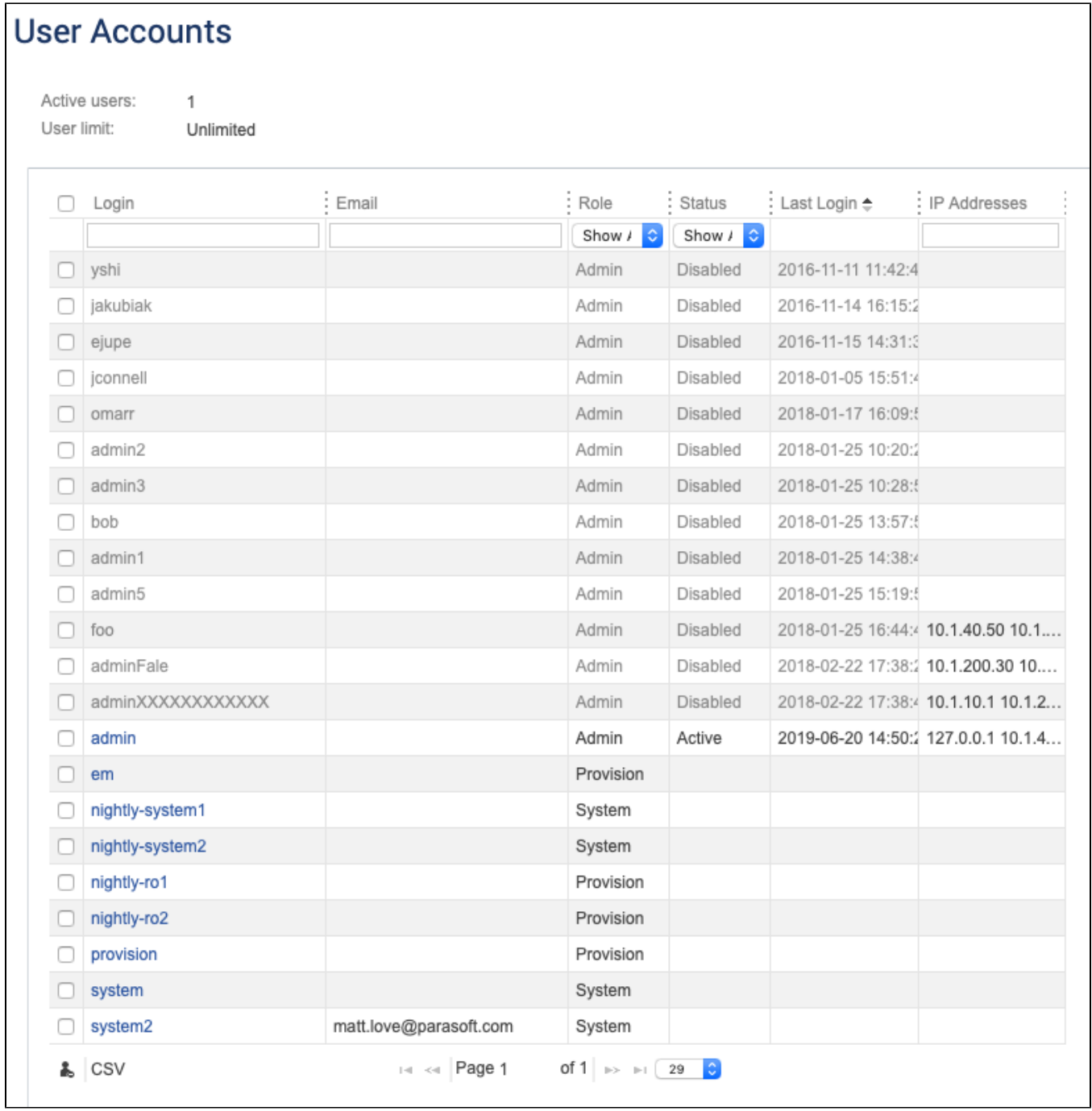

The IP address column stores all addresses that a user account has logged in from. If a user account logs in from multiple IP addresses, the most recentlyused address is listed first.

You can click on the **CSV** link to download the contents of the user table to a CSV file.

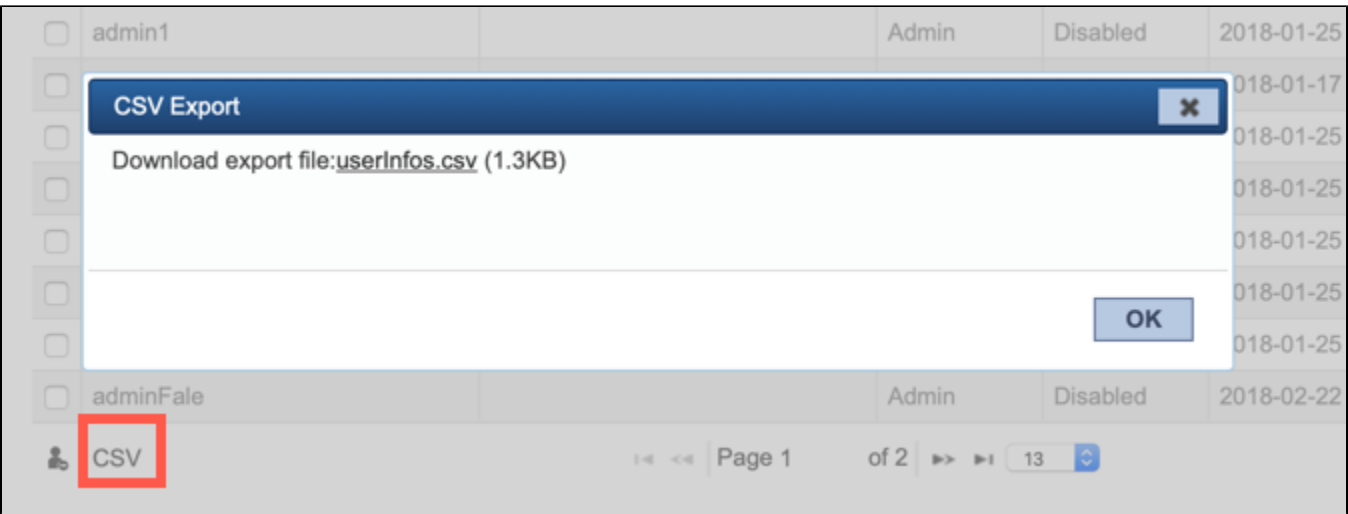

## Activating and Deactivating Accounts

To activate or deactivate an account, select the a user and click the **Make selected users inactive** icon.

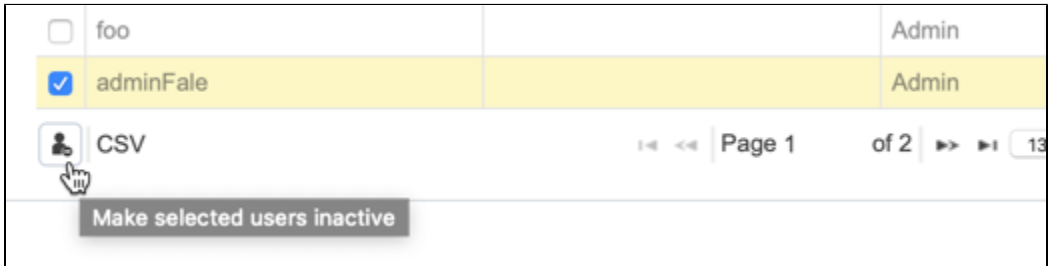

Deactivated users do not count toward your license unless they log in again. If a user account is deleted (e.g., via Parasoft User Administration [PSTsec]), the account will be disabled and the user will not be able to log in.

## About User Profiles

Click on a link in the Login column to access the user's profile page. The following information about users is provided by the connected DTP or PSTsec service:

- user name (Login)
- role
- email address
- status (Disabled is either set to true or false)

Refer to [Security Configuration](https://docs.parasoft.com/display/SVC20211/Security+Configuration) for information about connected CTP to the user administration module provided by DTP or PSTsec.

Information about locked resources and resources permissions is specific to CTP and logged outside of user administration.

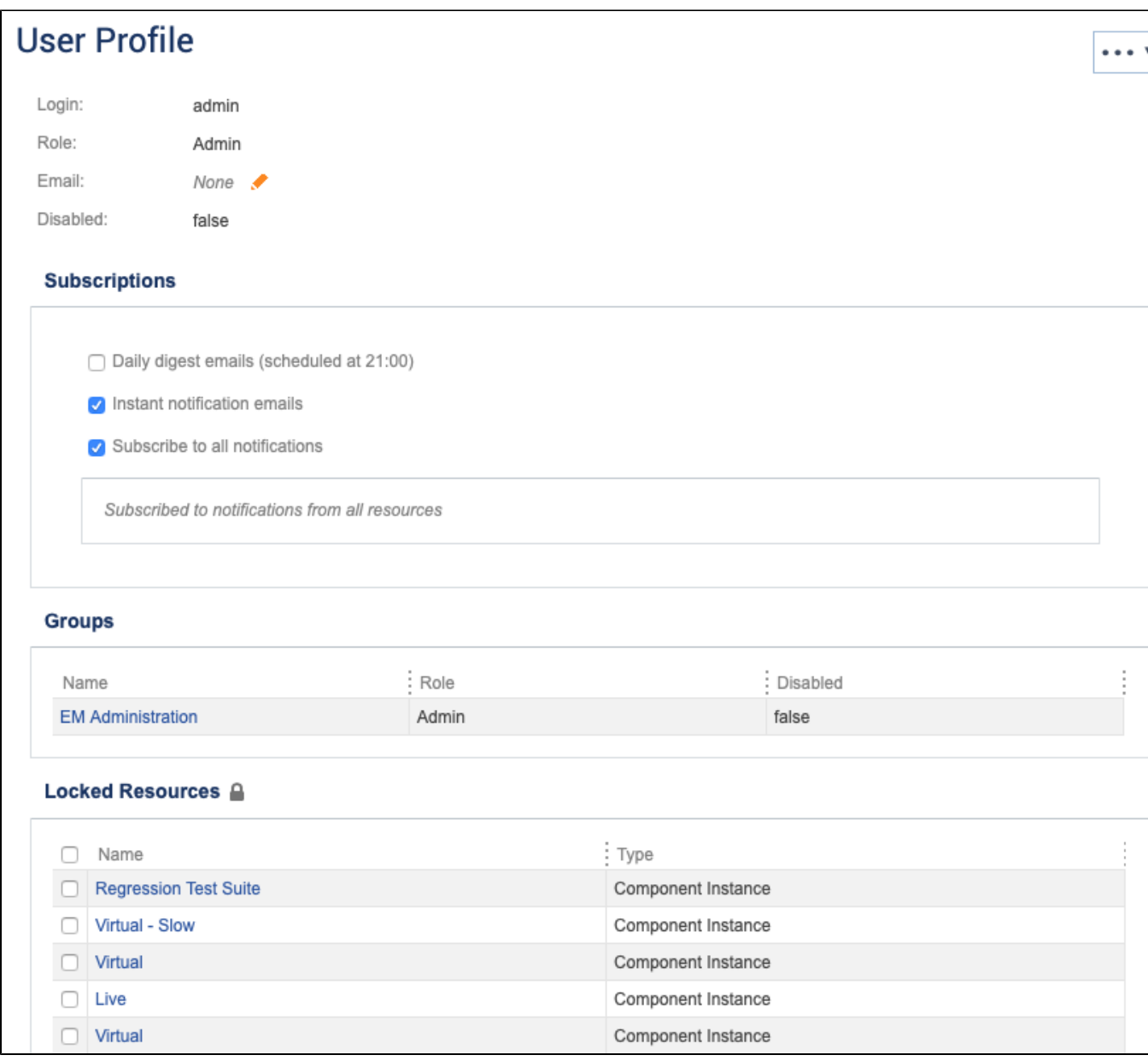

You can perform the following actions:

- Click the edit icon (pencil) to specify update the user's email address.
- Choose Delete from the actions menu delete the user profile.
- Specify notification settings for the user (see [Subscriptions and Notifications\)](https://docs.parasoft.com/display/SVC20211/Subscriptions+and+Notifications).
- Click on a link in the Groups section to view information about the group (see [User Groups\)](https://docs.parasoft.com/display/SVC20211/User+Groups).
- Click on a link in the Locked Resources section to view the locked resource in the relevant application. For example, clicking on test scenario opens the resource in the API Testing module.
- Click on a link in the Resource Permissions section to view the system, environment, or server that the user has permissions to access.